表とグラフ形式

―クロス集計表とエクセルでのグラフ化―

村瀬洋一

# 1.パソコンのドライブの構成を理解する

デスクトップ上コンピューターの中を見て、Cドライブ(ハードディスク)などがあるこ とを確認する。多くの場合フロッピーがAドライブ。最近はAとBがなく、DがDVD、E以 降がUSBメモリー等になる。PCとは、CPUとRAM(高速メモリー)とドライブ(記憶装置)の間で 情報をやりとりしていることを理解する。各ドライブの中にフォルダがある。

ドキュメントフォルダは、Cドライブ内の一部分である。

### 2.クロス集計表の作成

SPSSの場合、出力の表は分かりにくいので、エクセル等を用いて、以下のように、横線 のみの形式(学術的な表形式)で、表中に縦%のみを書いた表を作成することが重要。

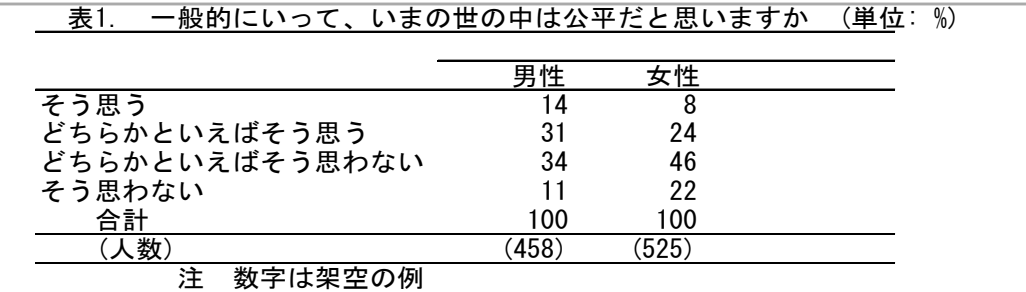

★縦%のみの表を作ると分かりやすい。表中には人数を書かず合計人数のみを書く。

・エクセルで列の幅が狭いと、字が表示されず####と出る。その時は、画面上方のabc dなどとセル番地の名前が書いてあるところにマウスを合わせ引っ張り、列幅を広げる。

・調査結果の有効桁は2桁でよい。%ならば、26.28%でなく26%と書く。統計的な誤差を考 慮すると、あまり細かい数字を出しても意味がない。

・エクセルの初期設定では、セルにより小数点以下の表示はまちまち。数字部分をマウス で囲んで右クリックし、「セルの書式設定」で、小数点以下のケタをそろえるとよい。

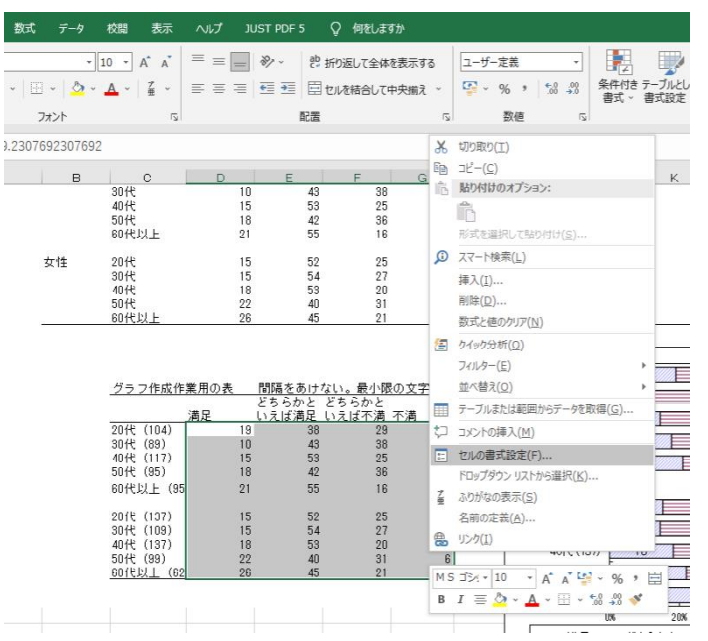

・「表示形式」タブ →「ユーザー定義」を選び、右のボックスの中を0.0 でなく「0」と すれば、小数点以下なしで統一される。あるいは.00として(0.00でなく)、小数点以下を 揃え見やすくする。また、見やすくなるように罫線を引く。

SPSS出力画面で、コピーしたい表をマウスで選んでCTRL+C を押し、エクセル画面に移っ てCTRL+V を押せばコピーできる(あるいはSPSS出力画面で「ファイル」をクリックして エクスポート。エクセル形式で保存できる)。

そして、不必要な情報は削除して適切な表形式になるよう自分で編集する。人数などは 省き、縦%のみ(または横%のみ)の表にする。セルの間をあけずに数字や文字をいれる。

#### 3.適切なグラフ形式

クロス集計表は、以下のようにグラフ化すると分かりやすい。なお学術論文では、表タ イトルは表の上、グラフタイトルはグラフ下に置く。

図のみを見て、第3者が内容を理解できるように作ることが大原則。図タイトルや注を 詳しく書く。数字の単位なども書く。とくに以下を注意。

・必ず図タイトルと番号をつけ、どのようなデータを用いたかなどを詳しく書く。

・調査結果の場合、質問文などを、タイトルや注で明確に書く。

### クロス集計結果のグラフの作成

クロス集計表をグラフ化するとさらに分かりやすい。まず、分析結果をエクセルに入力 する。SPSS出力画面で、コピーしたい部分をマウスで選んでCTRL+C を押し、エクセル画面 に移ってCTRL+V を押せばよい(あるいはSPSS出力をエクセル形式でエクスポートする)。

そして、不必要な情報は削除して以下のように編集する。人数などは省き、縦%のみの表 にする。セルの間をあけずに数字や文字をいれる。

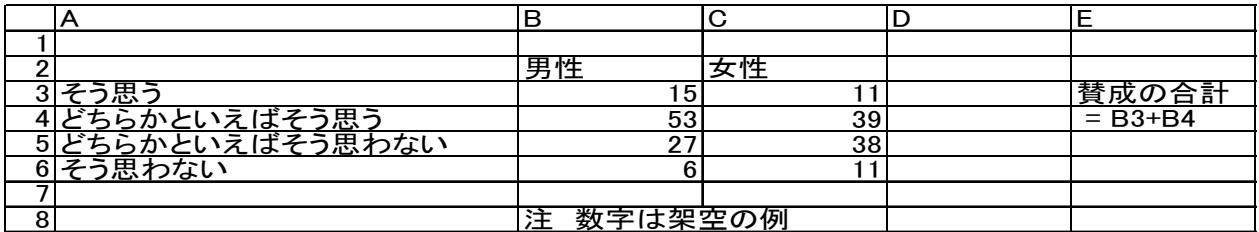

次に、A2からC6までのセルをマウスで囲み、グラフボタンを押すか、画面上「挿入」を クリックしてグラフを押し、適切な形式のグラフを選べば、グラフを書くことができる。 グラフ作成時に、どの範囲をマウスで囲むかを理解すれば簡単!横棒グラフは、文字と数 字の両方をマウスで囲む。

なおセル内で計算もできる。例えば男性で、賛成の2選択肢の合計%を出したい時は、任 意のセル内に半角で、 =B3+B4 と書いてエンターキーを押す。

例えば、C5セルにある%を、%がつかない数字に直したい時は、少し離れたセルにおい て、半角で次のように書く。 =C5\*100

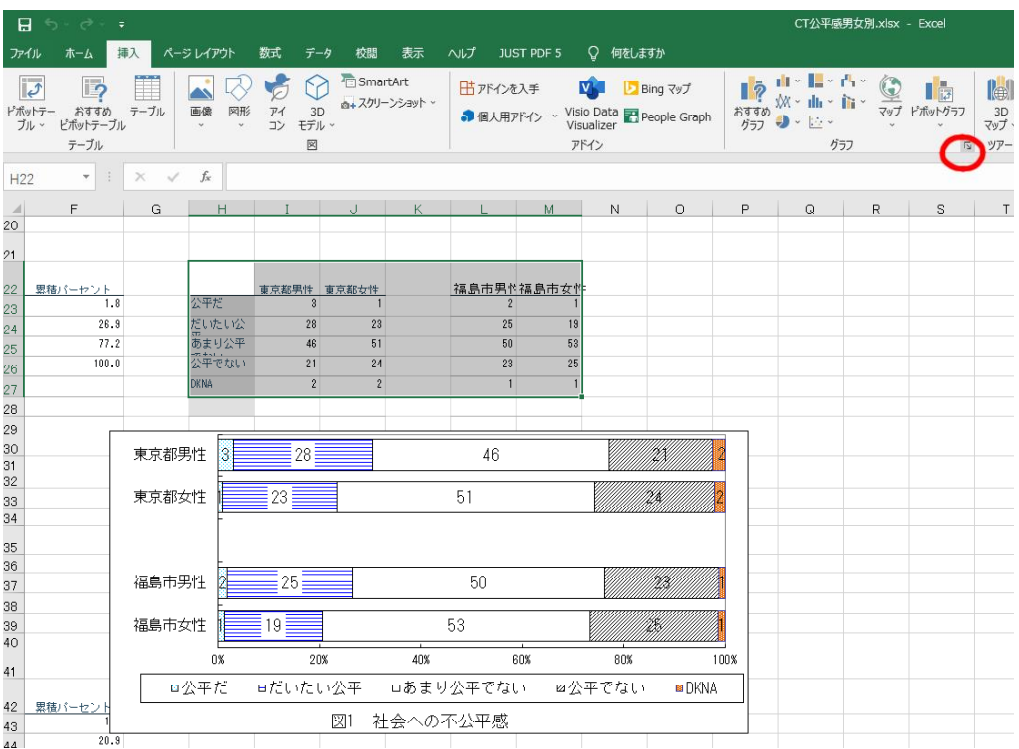

画面上の「挿入」をクリックすると、グラフ作成メニューが出てくるので、右下隅をク リックし、グラフの種類は「横棒」などを選び、クロス集計表をもとに、合計が100%にな る2次元の横棒グラフを作る。3次元グラフにすると、読み手にとって分かりにくいので 使わない方がよい。

これまでに作ったグラフ形式を保存して再利用することもできる。グラフ全体を選択し た状態で右クリックして「テンプレートして保存」として、まず、グラフの形式を保存す る。その後に、それを再利用することができる。

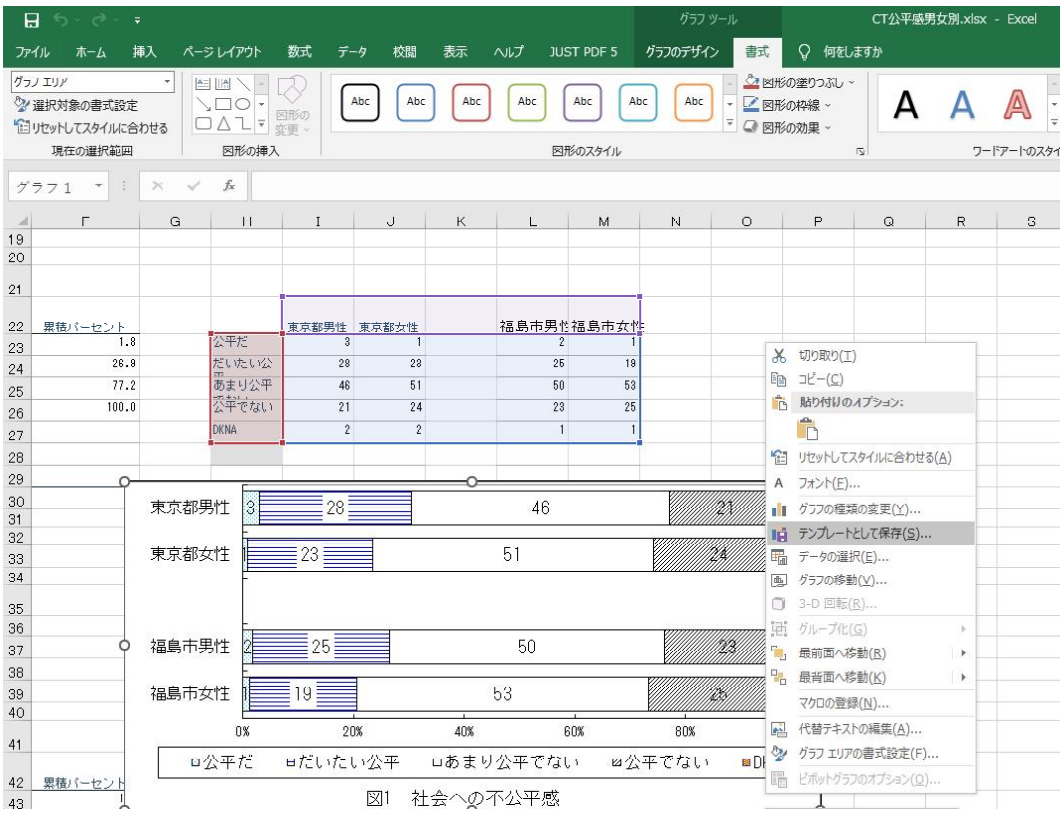

# 4.グラフ形式の注意点と例(数字は架空例)

図のみを見て、第3者が内容を理解できるように作ることが大原則。とくに以下を注意。

- ・必ず図タイトルと番号をつけ、どのようなデータを用いたかなどを詳しく書く。普通、 図タイトルは下、表タイトルは上につける。
- ・調査結果の場合、データ名や質問文などを、タイトルで明確に書く。
- ・模様は白黒印刷時に分かりやすいように変更する。黄色等は印刷時に消えるので注意。
- ・グラフ内の字は、できるだけを大きく。字のフォントが小さいと、とても見にくい。

・データラベルの数字をつけること。

グラフ全体を選択→上に出る「グラフのデザイン」→グラフ要素追加→データラベル→ 値。あるいは、グラフの右上すみに出る+ボタンを押す。

メニューの一番下に出る「その他のデータラベルオプション」を使うと、データラベル の形式を変えることができる。

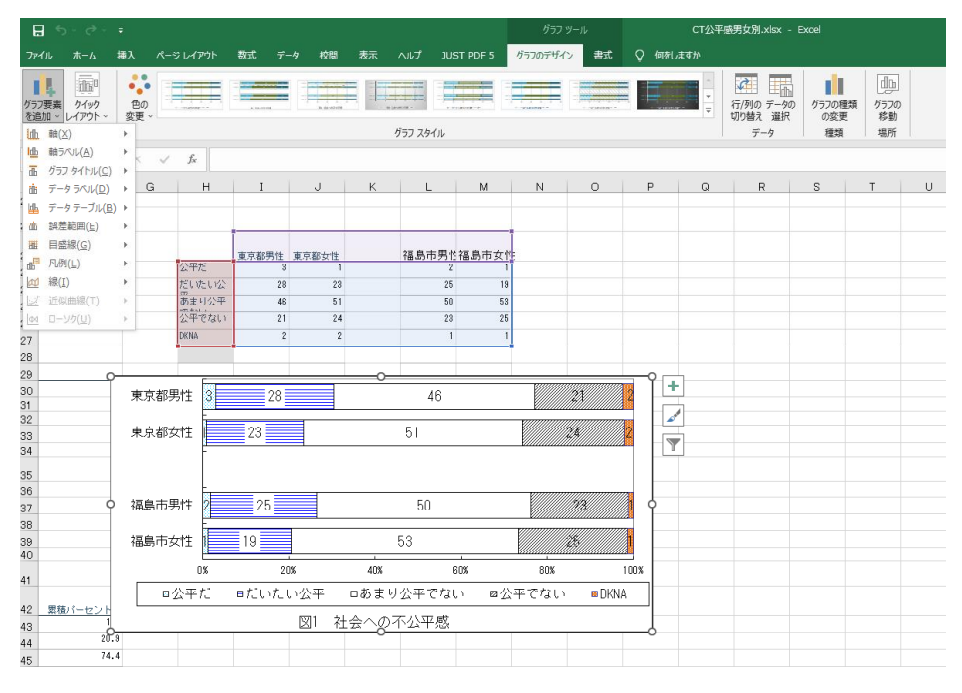

2 重クロス集計表をグラフ化した例

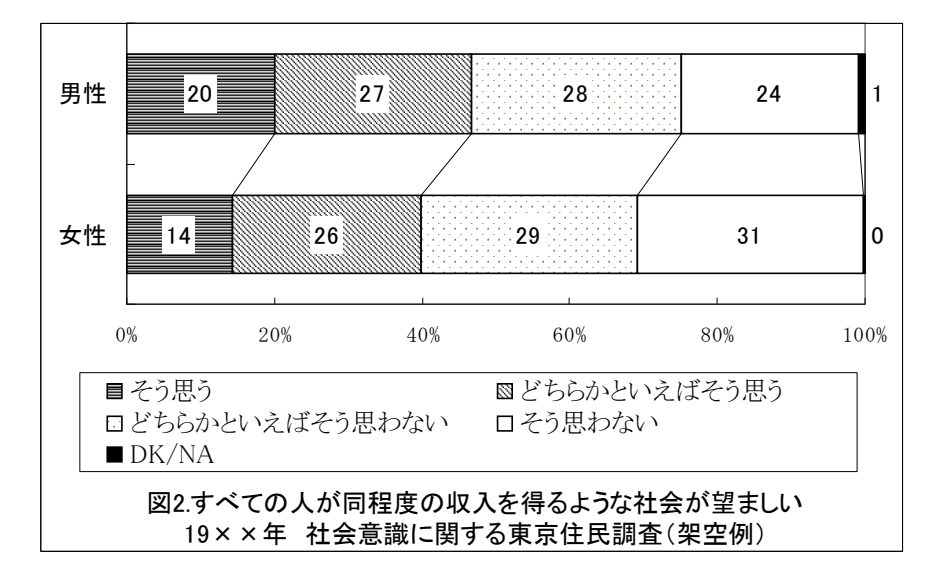

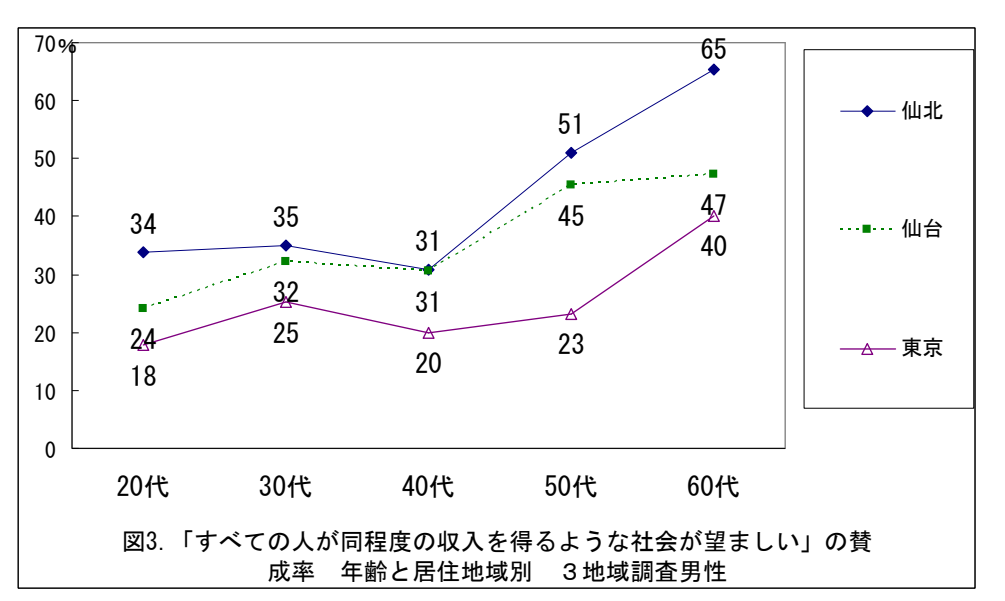

3重クロス集計表をグラフ化した例(賛成者の合計%を出してグラフ化)

以下は、都道府県別データ(集計済みデータ、マクロデータ)を散布図にした例。タイ トルにデータの内容や年度などを、詳しく書くことが重要。

散布図を作る時は、エクセルで数字部分のセルのみを囲んでグラフにする。文字のセル は囲まない。エクセルのバージョンによっては、県名は自動では出ない。自分でいくつか の県について、テキストボックスを挿入して書き込む。あるいは点をクリックして「デー タラベル追加」か、「データ系列の書式設定」を選び、データラベルの範囲選択ボックス でY値でなく、県名がある「セルの値」を選択する。

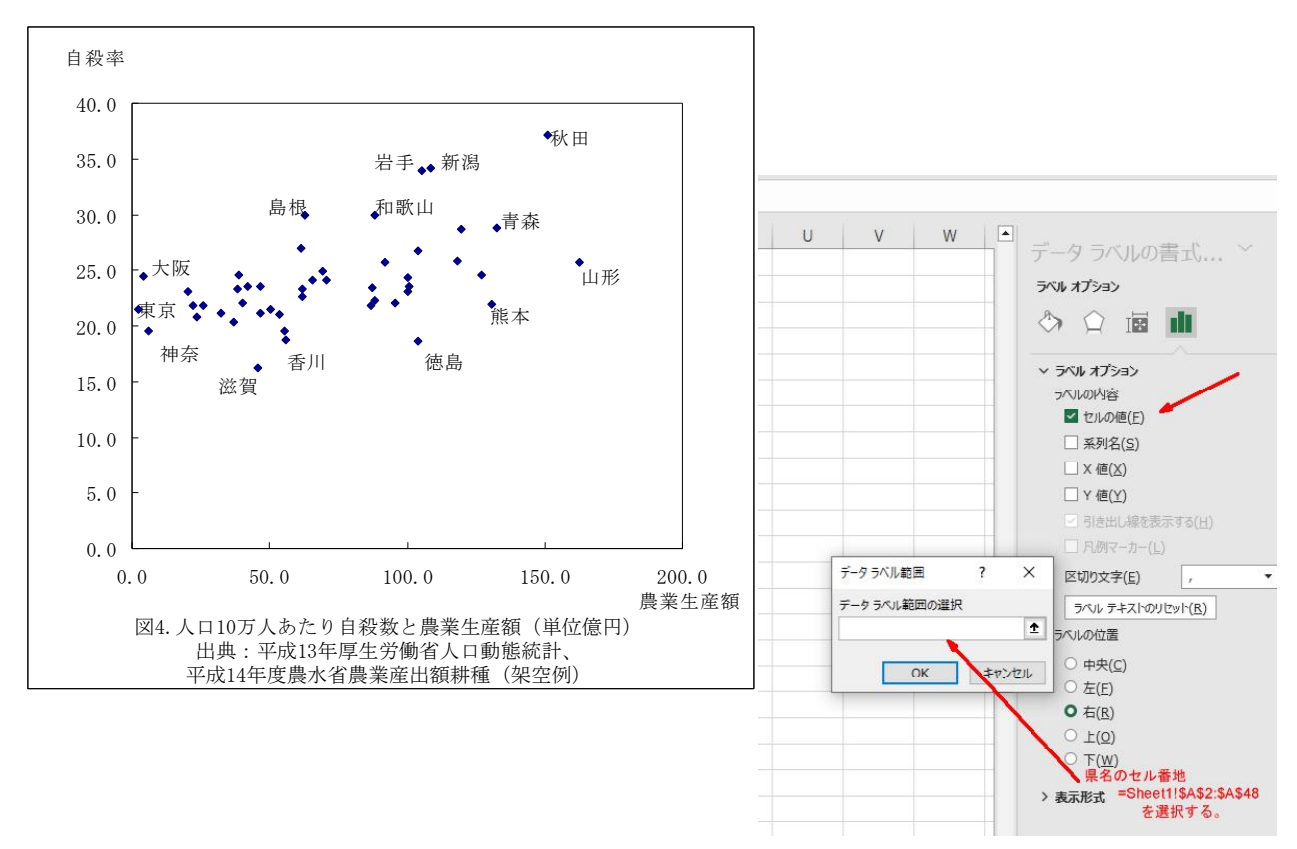

### 図の内容の注意点

- ・%など単位も忘れずに。画面上「挿入」→テキストボックスで、文字を書ける。
- ・%の合計が100%になっているか確認する。被説明変数についての%を出すこと。

・縦軸と横軸の名前は、挿入→テキストボックスでグラフ上にボックスを作り、文字を入 力すればよい。

### その他形式的な注意点

- ・グラフ内の字は、できるだけを大きく。字のフォントが小さいと、とても見にくい。
- ・白黒で印刷したときに見やすいよう、図の色や模様を工夫すること。黄色い線や模様は、 白黒印刷でコピーした時にほとんど見えない。
- ・縦や横の軸の範囲を変えたい場合

# メモリ軸をクリックした状態で、右クリック →軸の書式設定

・模様を変えたい部分を選んだ状態で右クリックし、「データ系列の書式設定」を選ぶ。

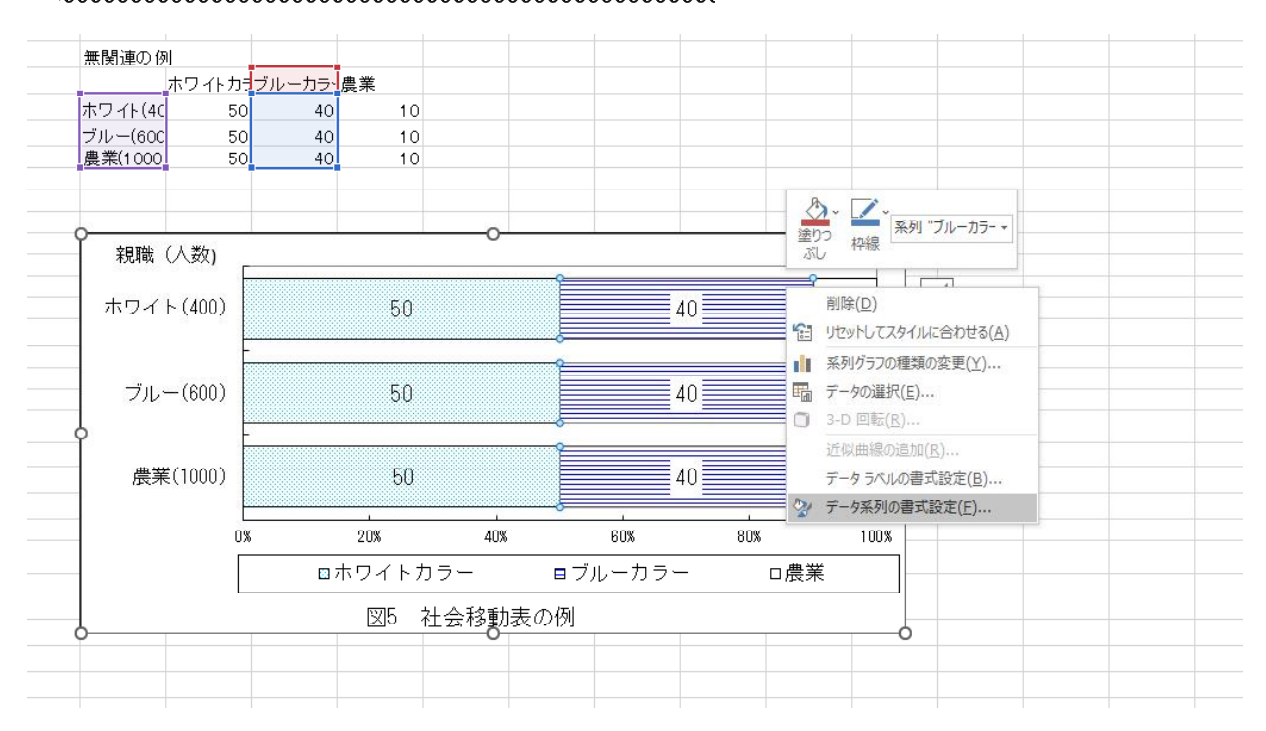

・白黒印刷に適した模様がない時は、ゼミホームページにある見本ファイルのエクセルグ ラフを開き、グラフを右クリックしてテンプレートとして保存する。保存したグラフ形式 を再利用すること。

·エクセル上で、同じグラフを2つ作り、グラフの元のデータ位置を変えると、同じ形式 のグラフを作ることができる。

グラフ全体を選択→右クリックして「データの選択」→使いたいセルを選択 ・エクセルで作ったグラフをワードに貼り付けた場合

グラフが画像ファイルとなってしまい、ワード上でグラフを編集できないことがある。 その場合、まずワード上で「挿入しを選び、オブジェクトとしてエクセルグラフを選ぶ (最後の図を参照)。その後、ワード上にできたグラフ全体をクリックしてDeleteキーを 押し、グラフのウィンドウを空にする。その後、自分が作ったグラフを貼り付ける。

### 5. 人口あたりの数字にするには

散布図を作る場合の数字は、割合や、人口あたりの数に直した方がよい。B列が人口、C 列が割りたい数字の場合、以下のように、画面上のDを押した状態で、右クリックして、挿 入を選ぶ。するとD列があくので、

=C2/B2\*100000 と半角文字で書けば、人口10万人あたりの数字が出る。 掛けるは\* 割るは/ と書く。

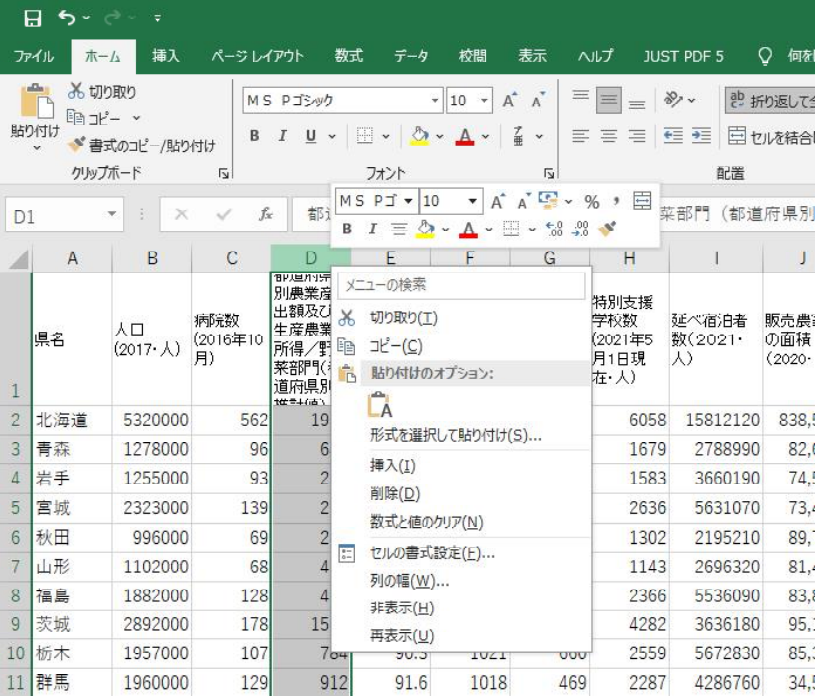

### 6.エクセルのショートカットキー

以下のキー操作を必ず覚えること。 Ctrl+O ファイルを開く Ctrl+S ファイルを上書き保存 Ctrl+X 切り取り(カット)  $Ctrl+C$  コピー  $Ctrl+V \prec -\times h$ Ctrl+Z やり直し(アンドゥ) Ctrl+Y 繰り返し(リピート、F4キーも同じ) Ctrl+F 検索 Alt→F ファイルメニューが出る →Pで印刷など。

Ctrlを押しながら矢印キー 複数の列を選択

Shiftを押しながら矢印キー 複数セルを選択

Ctrl+Z やり直しや、F4キーで繰り返しは、よく使うので、覚えておくと良い。

### 7.エクセルの関数について

半角文字で以下のように書くと平均値などが出る。()内に対象のセル番地を書く。  $=$ average $(A1:A20)$ 

- $=$ sum $(A1:A20)$
- $=$ STDEV $(A1:A20)$
- $=$ CORREL $(A1:A20,B1:B20)$

なおエクセルのマクロの使い方を覚えると、同じ編集操作を繰り返すなど簡単にできる。

### 8.きれいに表を作るには

SPSS出力をそのまま使ってはいけない。適切な形の表に直すことが大切。細かい数字が 並ぶ表は分かりにくい。小数点以下や、有意水準を、あまり細かく載せる必要はない。ま た、表だけをみて、第3者が分かるよう、適切に注や説明をつける。

まずエクセル上にて、罫線など引き、横線のみの表を作る

セルの書式設定で、有効桁を小数点以下1などにする。小数点の位置を揃える。

ワード画面にて、挿入→オブジェクト→エクセルワークシート

空白シートが出るので、そこに、自分が作ったエクセルの表を貼り付ける。 罫線を引くなど形式を整える。学術的な表は、横線のみにする。

エクセルシート上で、セル→塗りつぶし→白 にすると、余計な模様は消える

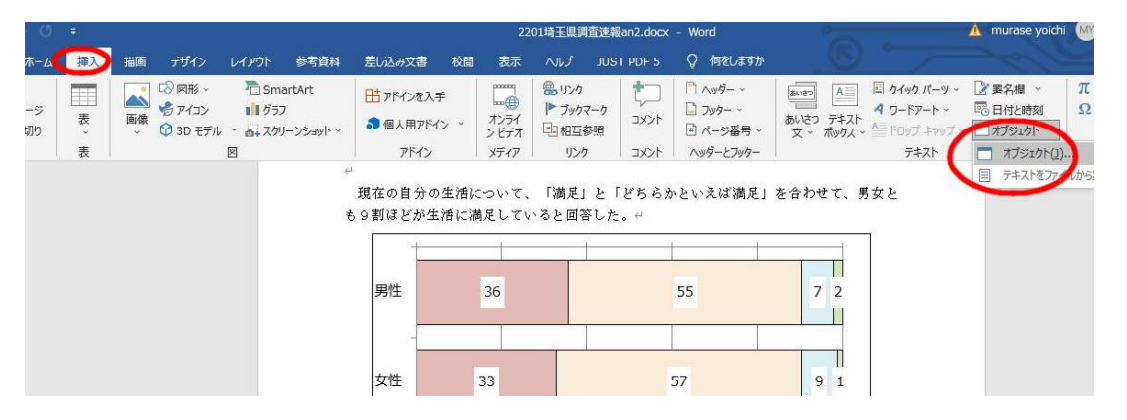

#### その他

グラフ内のデータラベルは35.6%より36がよい。有効桁を考えると、あまり細かい数字を 書いても意味がない。セル上で、%なしの表示にする。例えば、35.6%などのセルの右の方 で、=d51\*100などと半角で入力すると、100倍されて%がなくなった状態になる。セルの書 式設定で「表示」タブを選び、ユーザー定義で0.00でなく0にする。

また、数字を貼り付ける時に右クリック→値のみ貼り付け(貼り付けのオプションで 「123」ボタン)を選ぶことができる。無駄な情報を削除し値のみをセルに貼り付けたい場 合はやってみるとよい。